## Discontinue Several Drugs at once

**1)** Click the top check box right beneath "Prescribe" in the "Active Medications" section. This will automatically check all the "Active Medications".

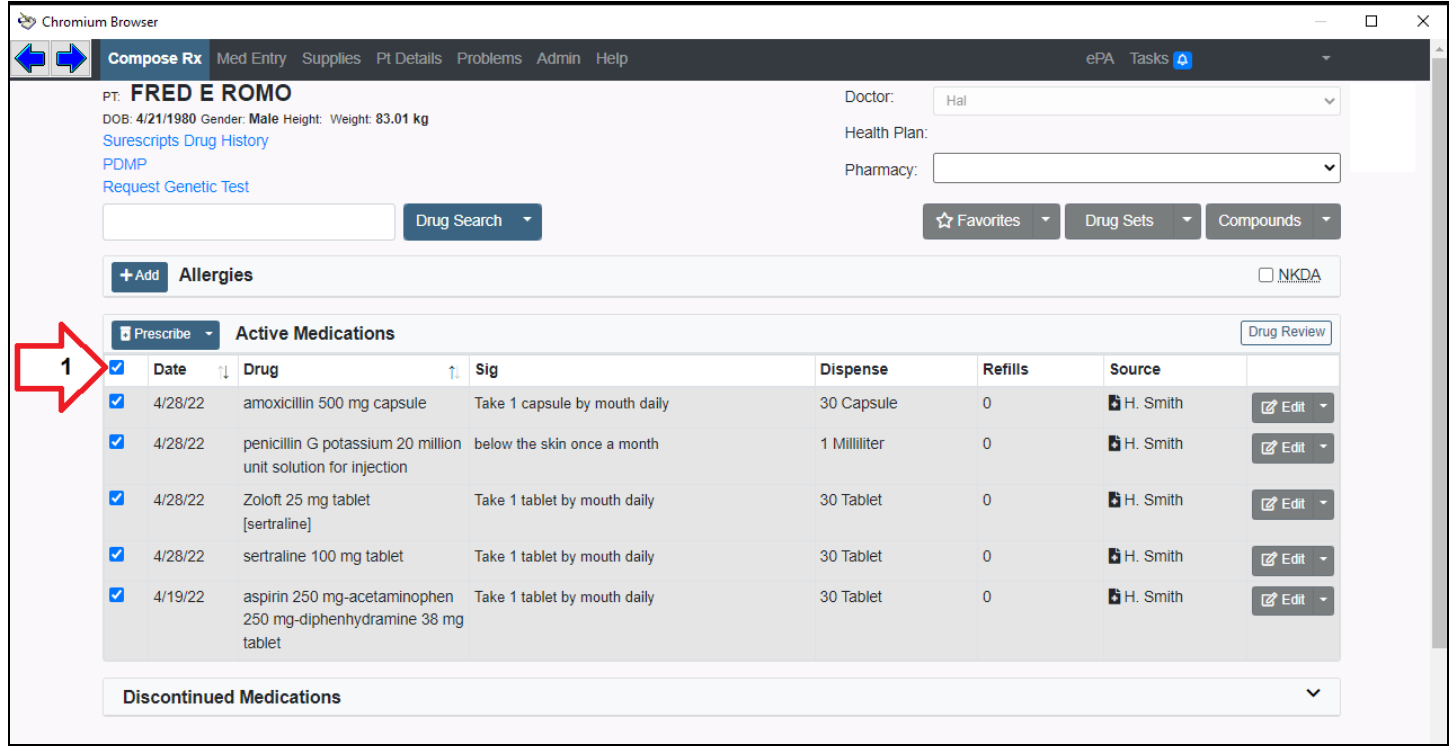

**2)** Un-Check all the drugs you wish to remain as active.

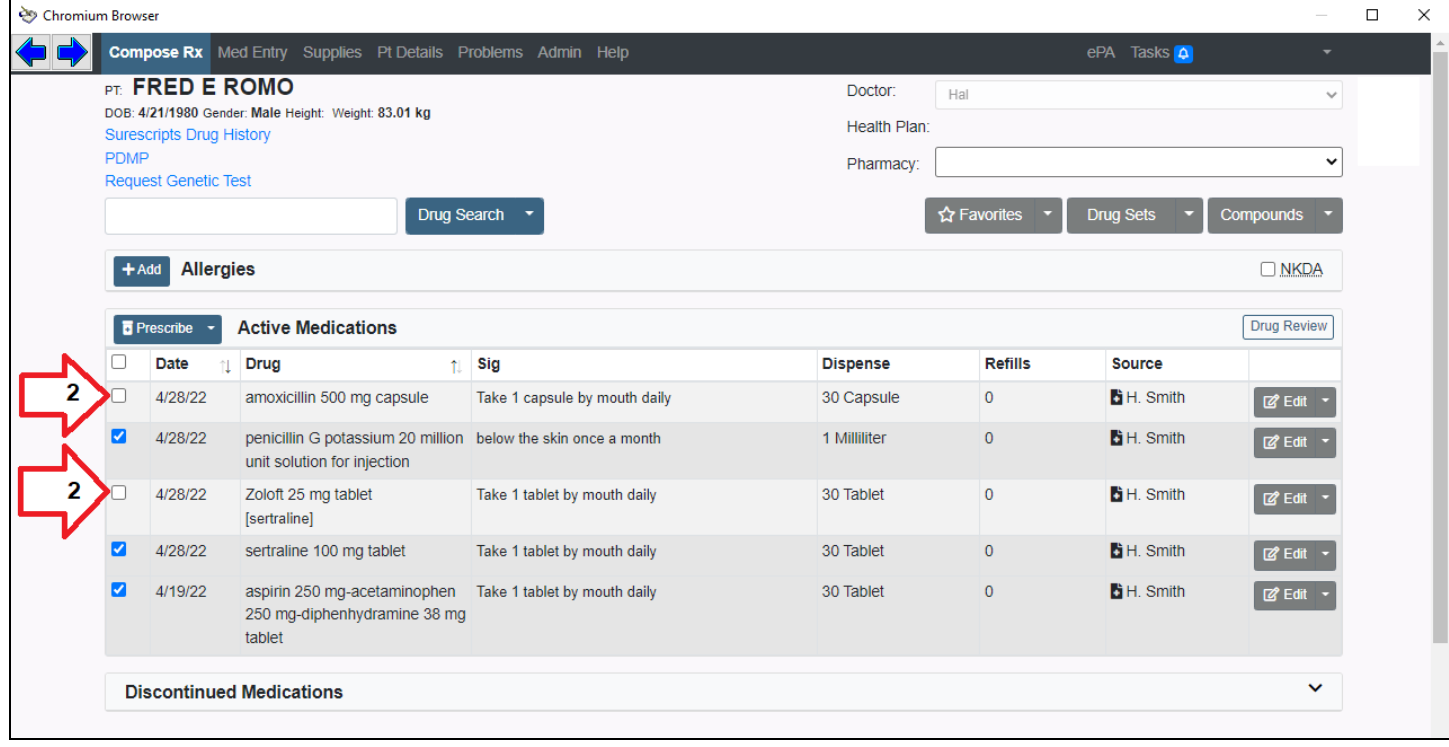

- **3)** Click the Down Arrow on the right side of the "Prescribe" button.
- **4)** Click the "Discontinue" option.

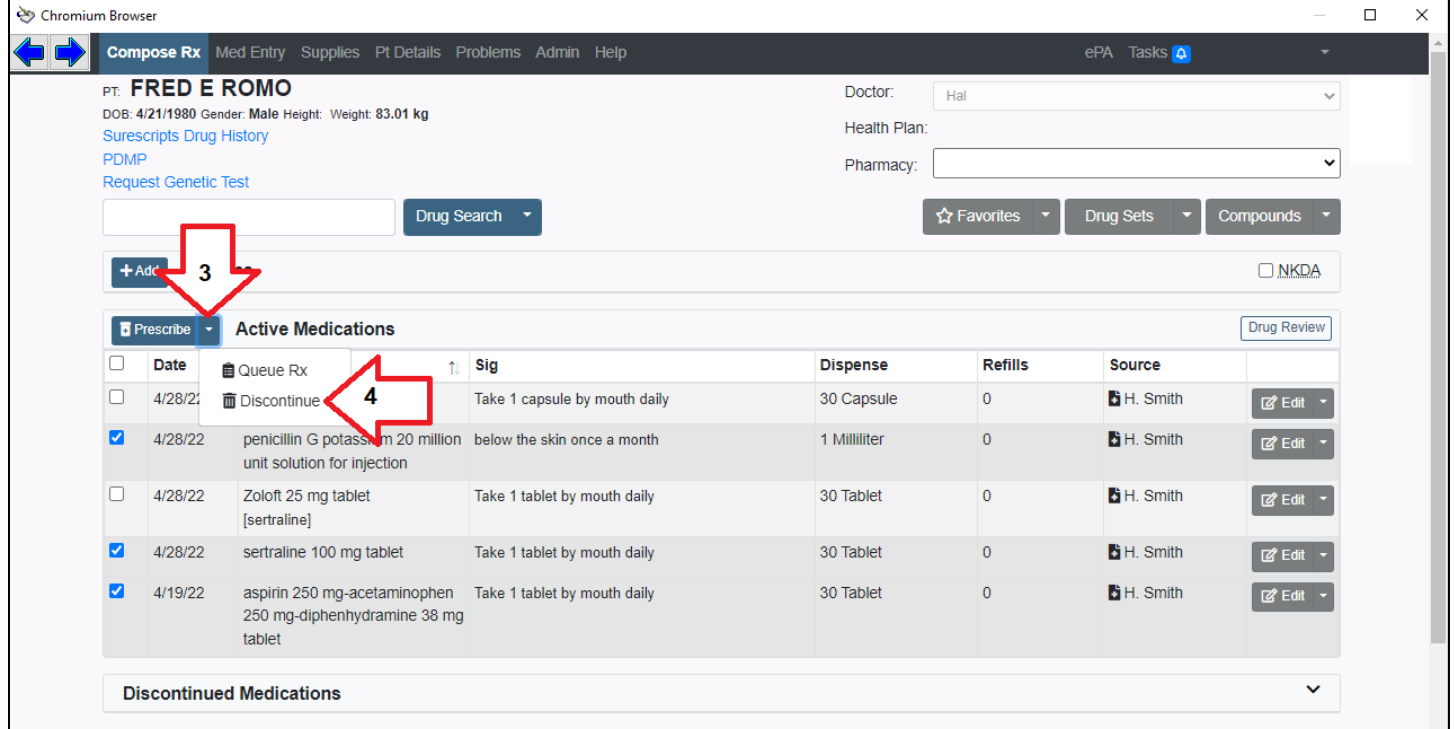

**5)** All the drugs you left checked were moved to "Discontinued Medications" and no longer displayed with the "Active Medications".

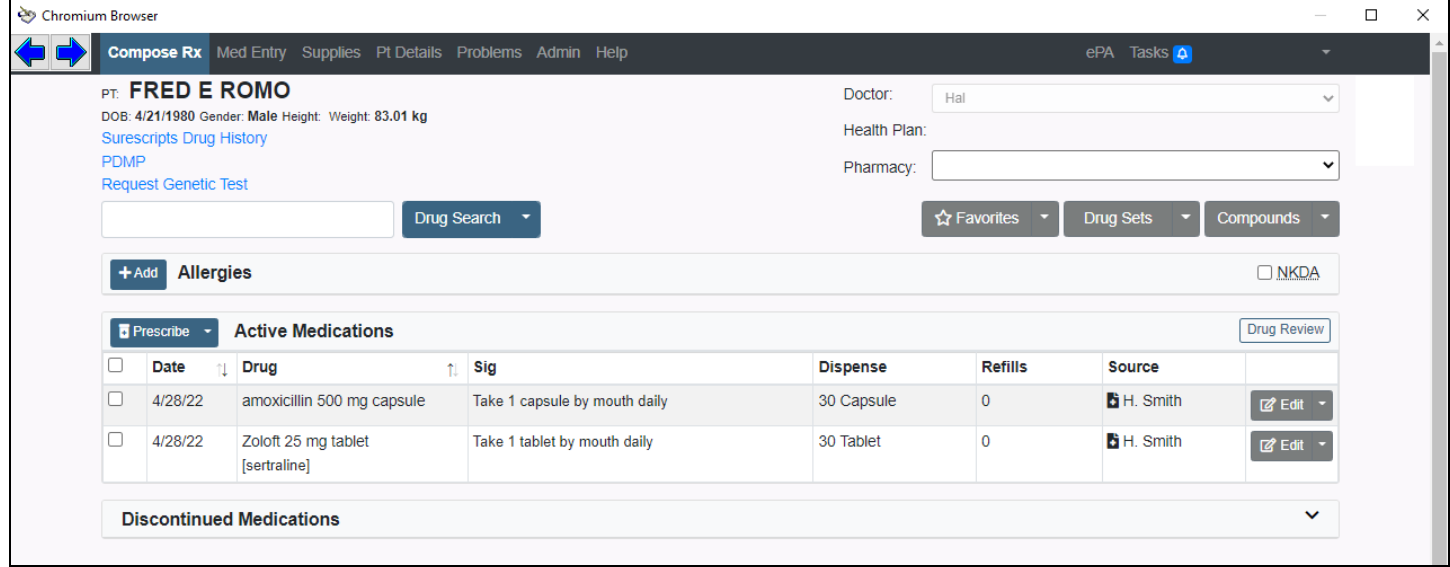